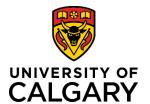

# **Adding an Agency (from new Funding Opportunity)**

## **Quick Reference Guide**

## **Adding an Agency (from new Funding Opportunity)**

**Purpose:** When creating or editing a Pre-Award record, as you enter a new Funding Opportunity,

you will need to select the agency (or other entity) that is offering the funds. This situation may also arise from the Post Award setting where grant funding has been secured from a

new source.

Audience: RSO/RF/PI

#### Step 1:

If this agency does not appear in the search field, you can add it by clicking the + button.

# Funding Agency/Sponsor 1.

#### Step 2:

Enter the agency's operating name.

#### Step 3:

Select the type of agency from the dropdown list.

#### Step 4:

If the agency is commonly known by an acronym, enter it here.

#### Step 5:

Paste the URL linking to the agency's website

#### Step 6:

Enter any alternate names by which the agency is known, such as names in other languages.

#### Step 7:

If the legal name of the agency is different from its operating name, enter it here.

| Key Information *                            | Details               |
|----------------------------------------------|-----------------------|
| Key Information                              |                       |
| Operating As *                               |                       |
| 2. Tom and Martha Wayne Me                   | morial Foundation     |
| Type of agency (source)                      | *                     |
| 3. Foreign Associations, Soc                 | cieties & Foundations |
| Acronym                                      |                       |
| 4. WF                                        | $\neg$                |
| Link to agency                               | _                     |
| www.tmwmf.com                                |                       |
| Alternate Name(s)                            |                       |
| Wayne Foundation, Foundation                 | ation Wayne           |
| wayne roundation, round                      | auon mayno            |
|                                              | /                     |
| Legal Name                                   |                       |
| <ul> <li>Wayne Foundation USA LLO</li> </ul> | С                     |

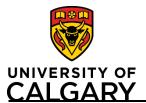

# **Adding an Agency (from new Funding Opportunity)**

## **Quick Reference Guide**

#### Step 8:

If the agency has changed its identity, select its previous operating name here.

#### Step 9:

Select and enter the country in which the agency is based.

#### **Step 10:**

Add any relevant notes about the agency.

#### **Step 11:**

Click **Save & set status** to save the agency.

#### Step 12: (PI skip to step 14)

Change the status to For review by Project Maintenance. Project Maintenance will verify the information and ensure that it matches the agency details entered in PeopleSoft.

#### **Step 13:**

Click **Save & set status** to save the agency and return to the last page.

Step 14. For the Principal Investigator, complete the above steps 1 to 11. When you are ready to submit for review, click Save & Set Status (as shown in Step 11 above), and save the status of For Review by Research Services by clicking Save & Set Status one more time:

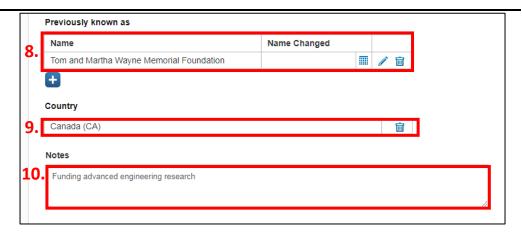

11. Save & set status

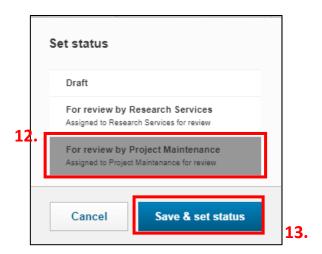

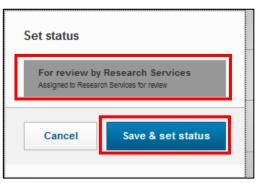

Last Updated: January 2020